## МИНОБРНАУКИ РОССИИ ФГБОУ ВО «БАШКИРСКИЙ ГОСУДАРСТВЕННЫЙ УНИВЕРСИТЕТ» ГЕОГРАФИЧЕСКИЙ ФАКУЛЬТЕТ

Утверждено на заседании кафедры гидрометеорологии и геоэкологии протокол № 8 от 16 июня 2018 г.

Согласовано: Председатель УМК географического факультета

Зав. кафедрой  $/ A.M.\Gamma$ apeeB

/ Ю.В. Фаронова

## РАБОЧАЯ ПРОГРАММА ДИСЦИПЛИНЫ (МОДУЛЯ)

дисциплина «Геоинформатика»

Вариативная часть

#### программа бакалавриата

Направление подготовки (специальность)

05.03.04 Гидрометеорология

Направленность (профиль) подготовки

«Гидрология»

Квалификация

бакалавр

Разработчик (составитель): Старший преподаватель

Фатхутдинова Р.Ш.

Для приема: 2018 г.

Уфа - 2018 г.

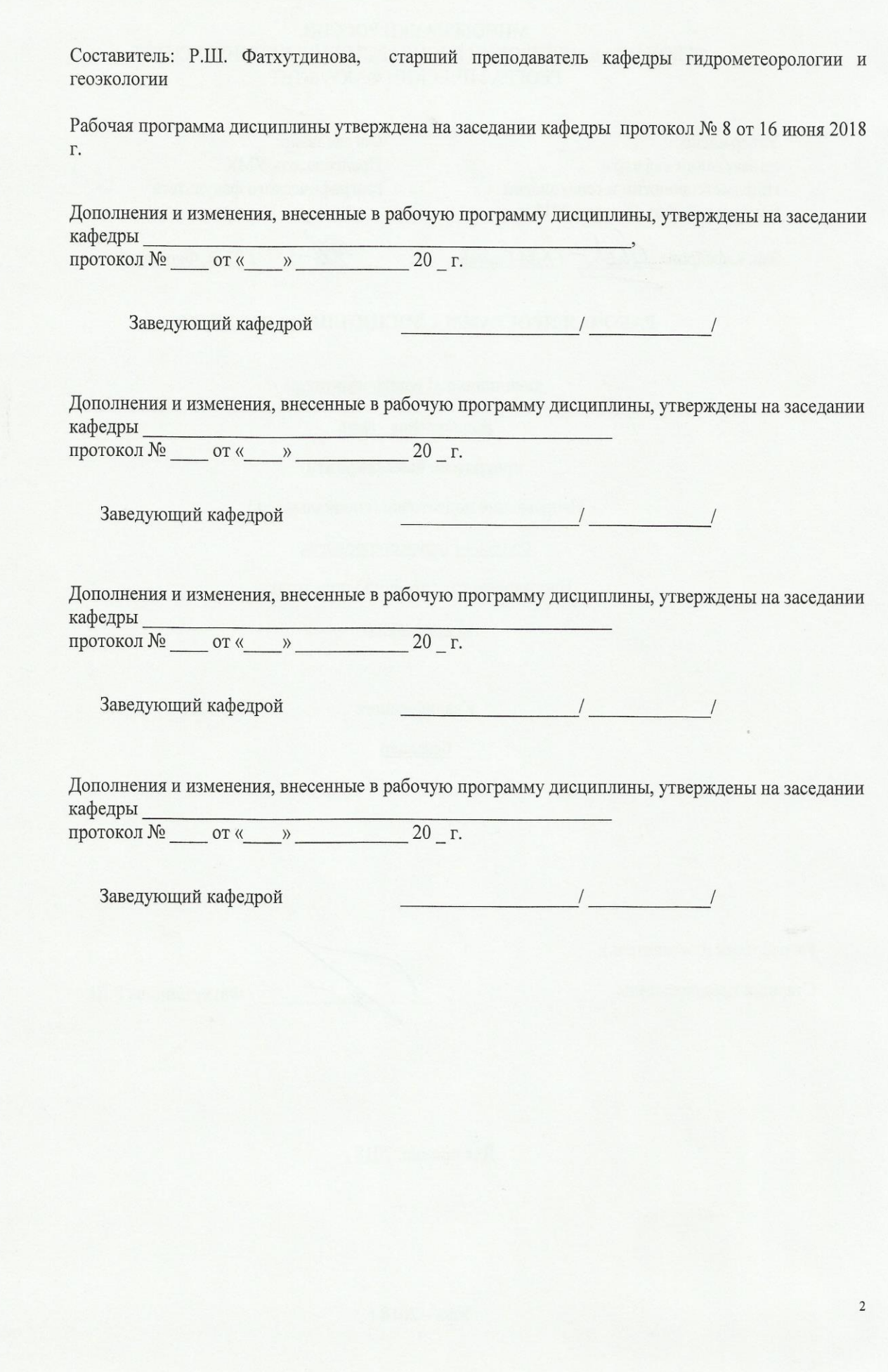

# **Список документов и материалов**

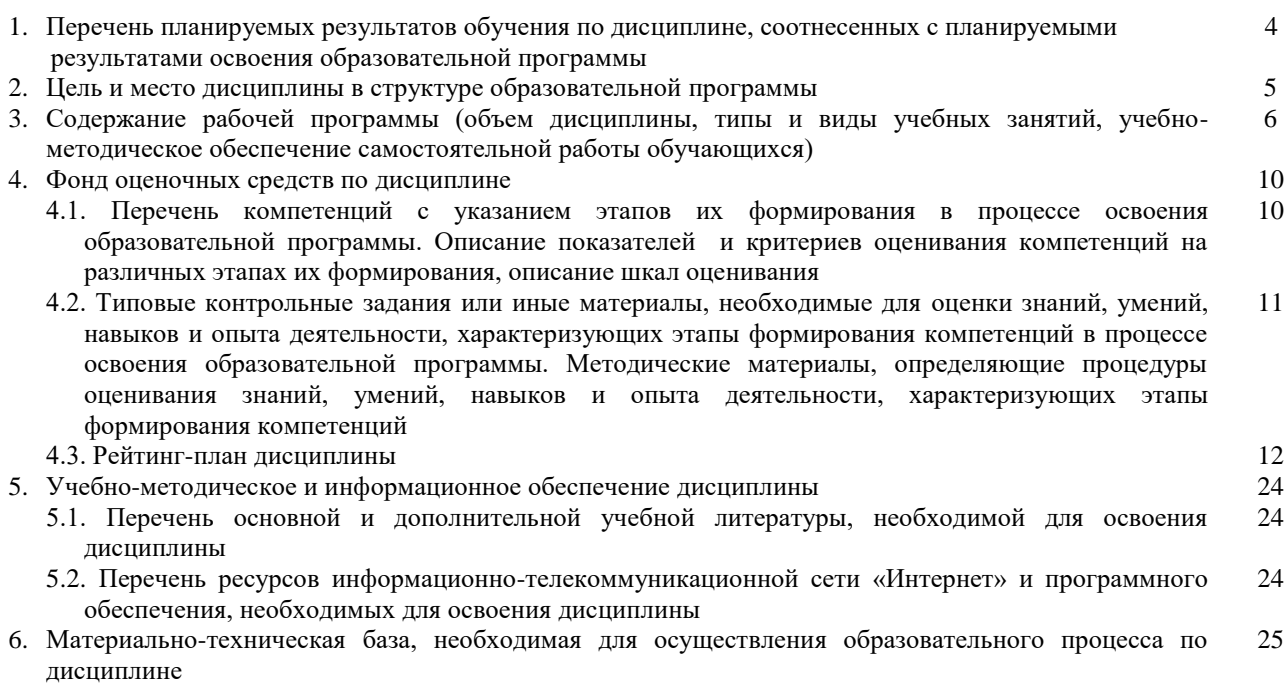

# 1. Перечень планируемых результатов обучения по дисциплине, соотнесенных с планируемыми результатами освоения образовательной программы (с ориентацией на карты компетенций)

В результате освоения образовательной программы обучающийся должен овладеть следующими результатами обучения по дисциплине:

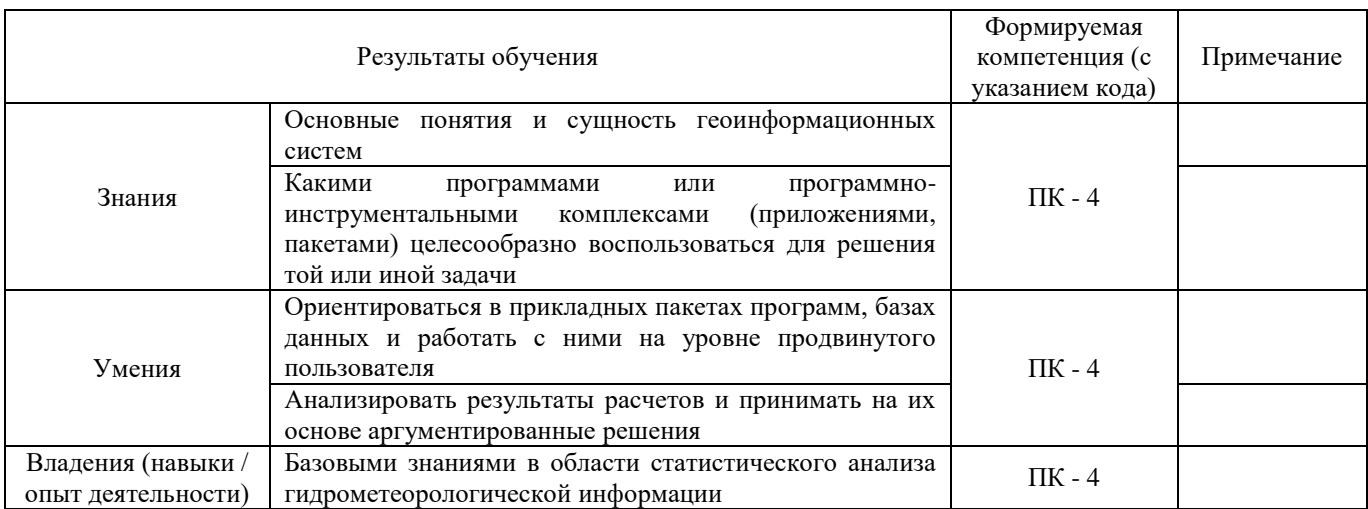

ПК-4 - готовность осуществлять получение оперативной гидрометеорологической информации и ее первичную обработку, обобщение архивных гидрометеорологических данных с использованием современных методов анализа и вычислительной техники

### **2.Цель и место дисциплины в структуре образовательной программы**

Дисциплина «Геоинформатика» относится к вариативной части.

Дисциплина изучается на 2 курсе в 4 семестре.

Целями изучения освоения дисциплины «Геоинформатика» является обеспечение теоретической и практической подготовки студентов в использовании современных пакетов обработки данных при решении задач гидрометеорологического профиля, как в учебном процессе, так и в своей дальнейшей профессиональной деятельности.

Для освоения дисциплины необходимы компетенции, сформированные в рамках изучения следующих дисциплин: «Общая гидрология», «Землеведение», «Метеорология и климатология», «Информатика», «Картография», «Статистические методы в гидрометеорологии».

Освоение основ «Геоинформатики» необходимо при изучении таких дисциплин, как «Геоинформационные системы в гидрометеорологии», «Математические методы в гидрометеорологии», «Инженерная гидрология».

# **3. Содержание рабочей программы (объем дисциплины, типы и виды учебных занятий, учебно-методическое обеспечение самостоятельной работы обучающихся)**

# МИНОБРНАУКИ РОССИИ ФГБОУ ВО «БАШКИРСКИЙ ГОСУДАРСТВЕННЫЙ УНИВЕРСИТЕТ» ГЕОГРАФИЧЕСКИЙ ФАКУЛЬТЕТ

# **СОДЕРЖАНИЕ РАБОЧЕЙ ПРОГРАММЫ**

# дисциплины «Геоинформатика»на 4\_семестр

# очная форма обучения

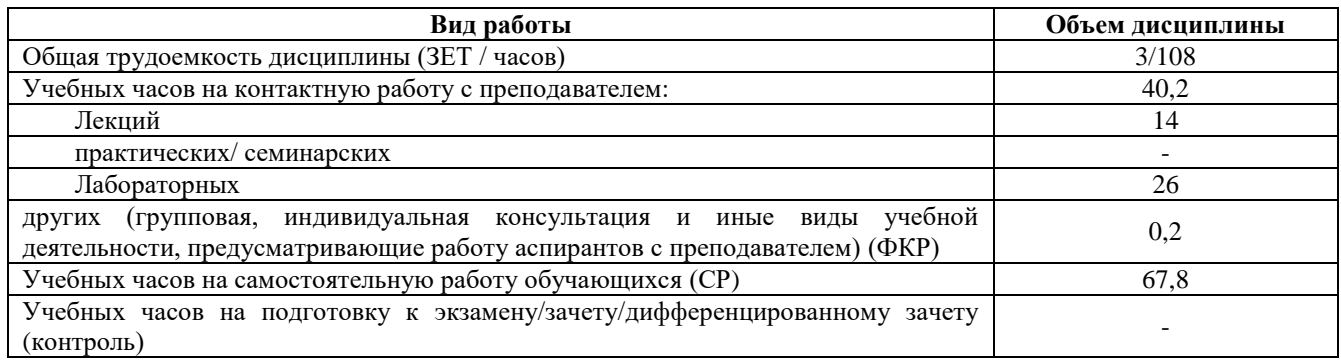

Форма контроля:

Зачет 4 семестр

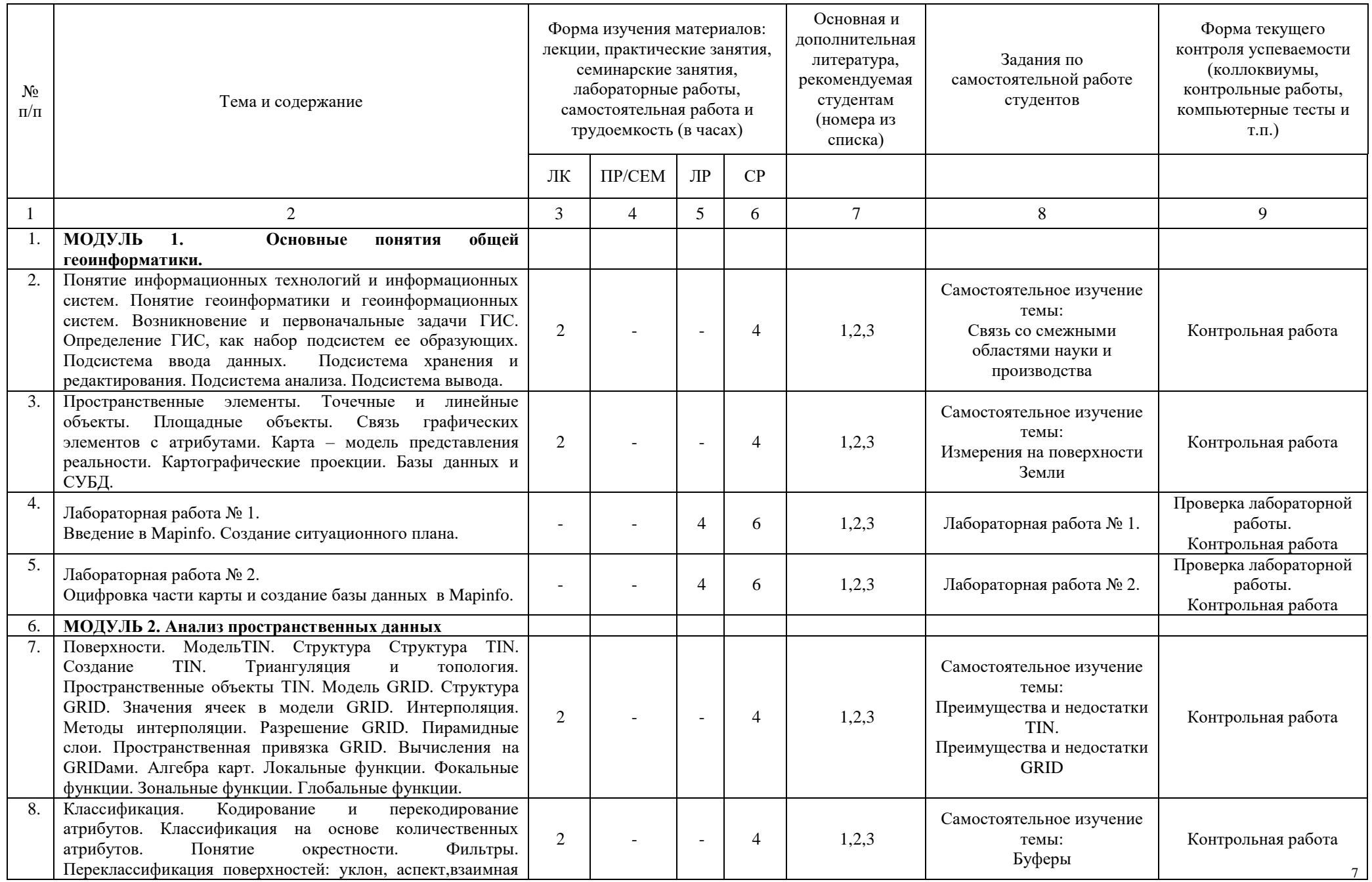

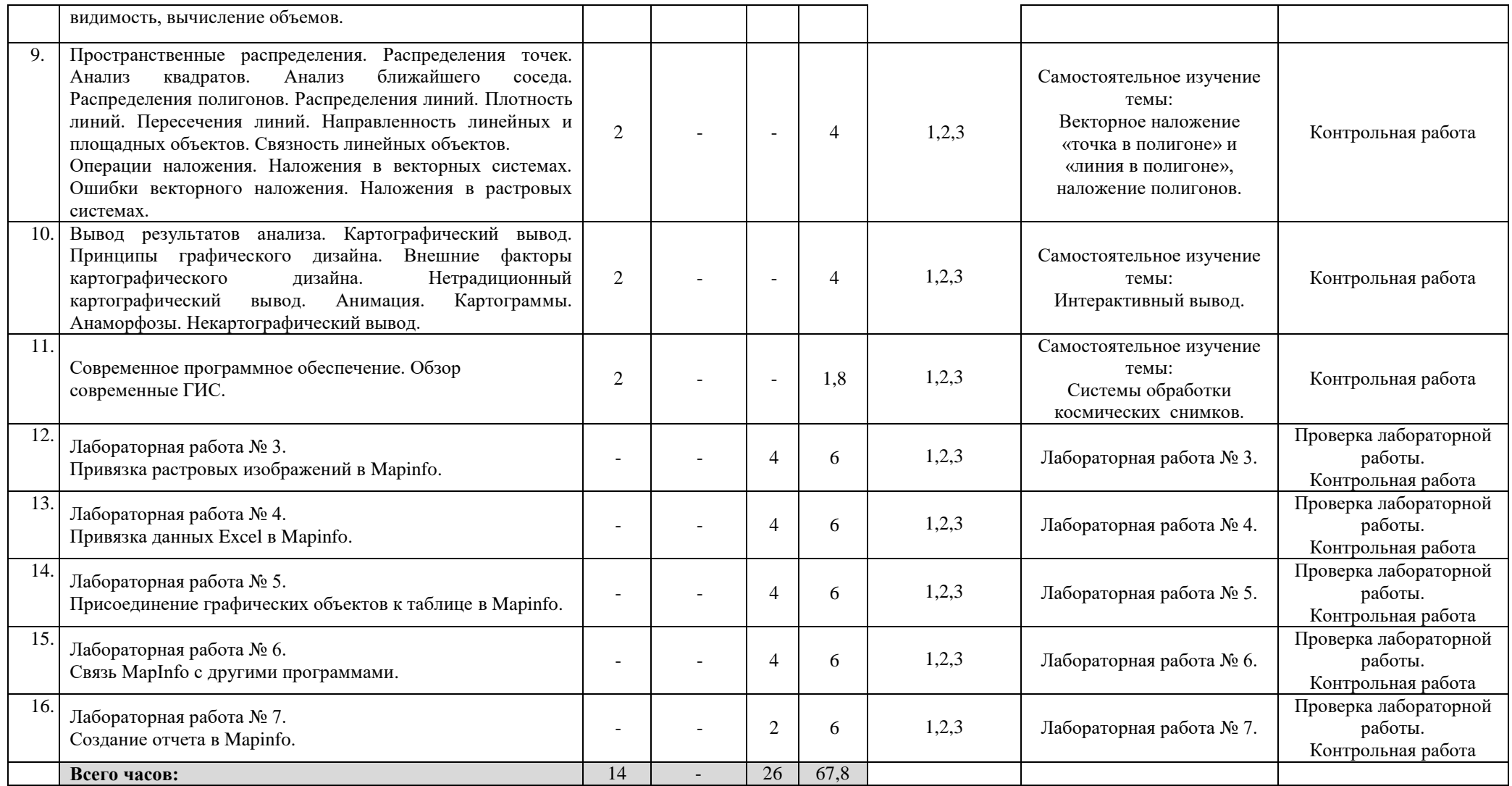

### **Описание основных разделов дисциплины**

МОДУЛЬ 1. Основные понятия общей геоинформатики.

Понятие информационных технологий и информационных систем. Понятие геоинформатики и геоинформационных систем. Возникновение и первоначальные задачи ГИС. Определение ГИС, как набор подсистем ее образующих. Подсистема ввода данных. Подсистема хранения и редактирования. Подсистема анализа. Подсистема вывода. Пространственные элементы. Точечные и линейные объекты. Площадные объекты. Связь графических элементов с атрибутами. Карта – модель представления реальности. Картографические проекции. Базы данных и СУБД.

# МОДУЛЬ 2. Анализ пространственных данных

Поверхности. Модель TIN. Структура Структура TIN. Создание TIN. Триангуляция и топология. Пространственные объекты TIN. Модель GRID. Структура GRID. Значения ячеек в модели GRID. Интерполяция. Методы интерполяции. Разрешение GRID. Пирамидные слои. Пространственная привязка GRID. Вычисления на GRIDами. Алгебра карт. Локальные функции. Фокальные функции. Зональные функции. Глобальные функции. Классификация. Кодирование и перекодирование атрибутов. Классификация на основе количественных атрибутов. Понятие окрестности. Фильтры. Переклассификация поверхностей: уклон, аспект, взаимная видимость, вычисление объемов. Пространственные распределения. Распределения точек. Анализ квадратов. Анализ ближайшего соседа. Распределения полигонов. Распределения линий. Плотность линий. Пересечения линий. Направленность линейных и площадных объектов. Связность линейных объектов. Операции наложения. Наложения в векторных системах. Ошибки векторного наложения. Наложения в растровых системах. Вывод результатов анализа. Картографический вывод. Принципы графического дизайна. Внешние факторы картографического дизайна. Нетрадиционный картографический вывод. Анимация. Картограммы. Анаморфозы. Некартографический вывод. Современное программное обеспечение. Обзор современные ГИС.

#### $\overline{4}$ . Фонд оценочных средств по дисциплине

#### $4.1.$ Перечень компетенций с указанием этапов их формирования в процессе освоения образовательной программы. Описание показателей и критериев оценивания компетенций на различных этапах их формирования, описание шкал оценивания

Код и формулировка компетенции: ПК-4 - готовность осуществлять получение оперативной гидрометеорологической информации и ее первичную обработку, обобщение архивных гидрометеорологических использованием современных данных методов анализа и  $\mathbf{c}$ вычислительной техники

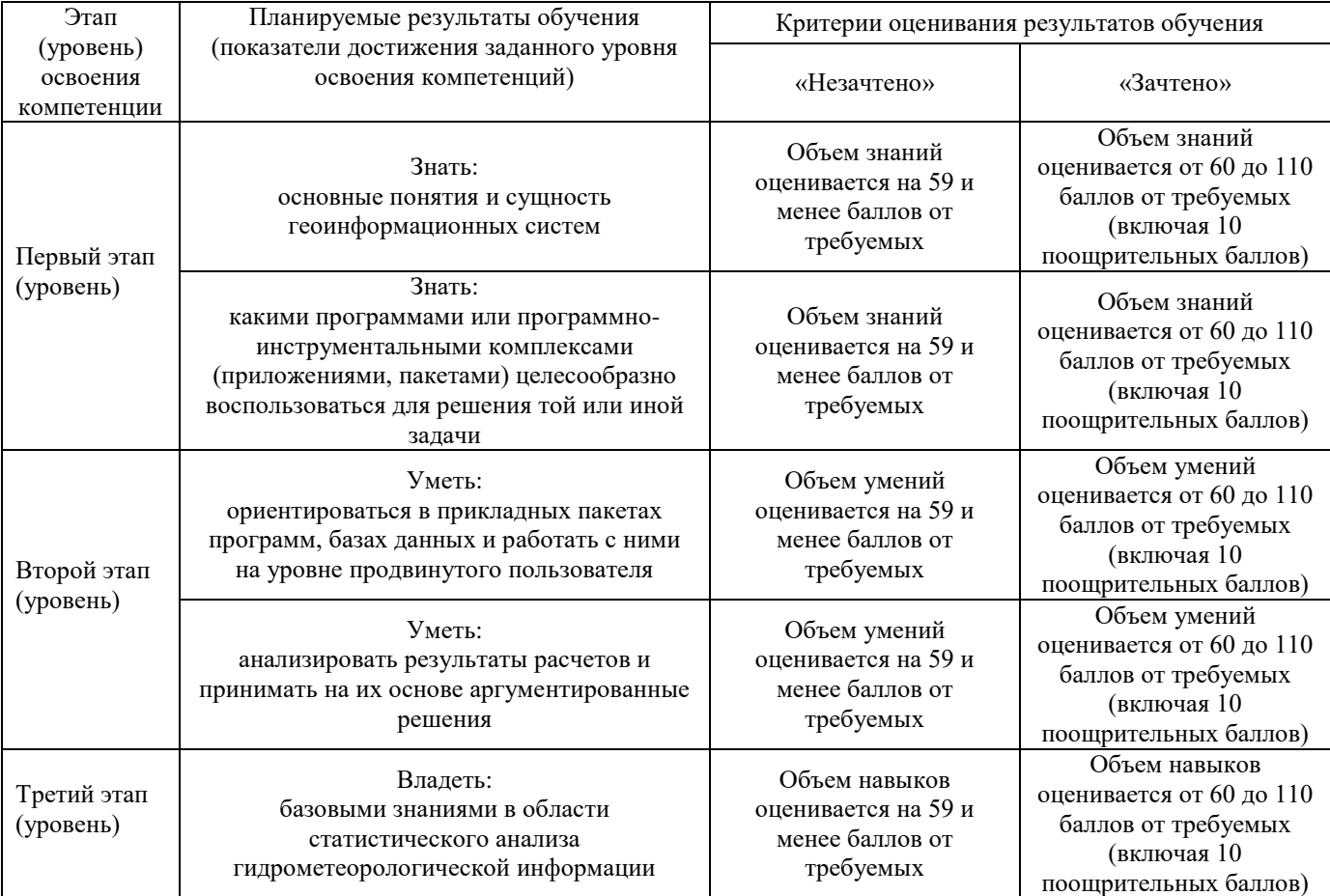

Критериями оценивания являются баллы, которые выставляются преподавателем за виды деятельности (оценочные средства) по итогам изучения модулей (разделов дисциплины), перечисленных в рейтинг-плане лисциплины: текущий контроль – максимум 50 баллов; рубежный контроль - максимум 50 баллов, поощрительные баллы - максимум 10.

Шкалы оценивания зачета:

зачтено – от 60 до 110 рейтинговых баллов (включая 10 поощрительных баллов), не зачтено - от 0 до 59 рейтинговых баллов).

#### $4.2.$ Типовые контрольные задания или иные материалы, необходимые для оценки знаний, умений, навыков и опыта деятельности, характеризующих этапы формирования компетенций в процессе освоения образовательной программы. Методические материалы, определяющие процедуры оценивания знаний, умений, навыков и опыта деятельности, характеризующих этапы формирования компетенций

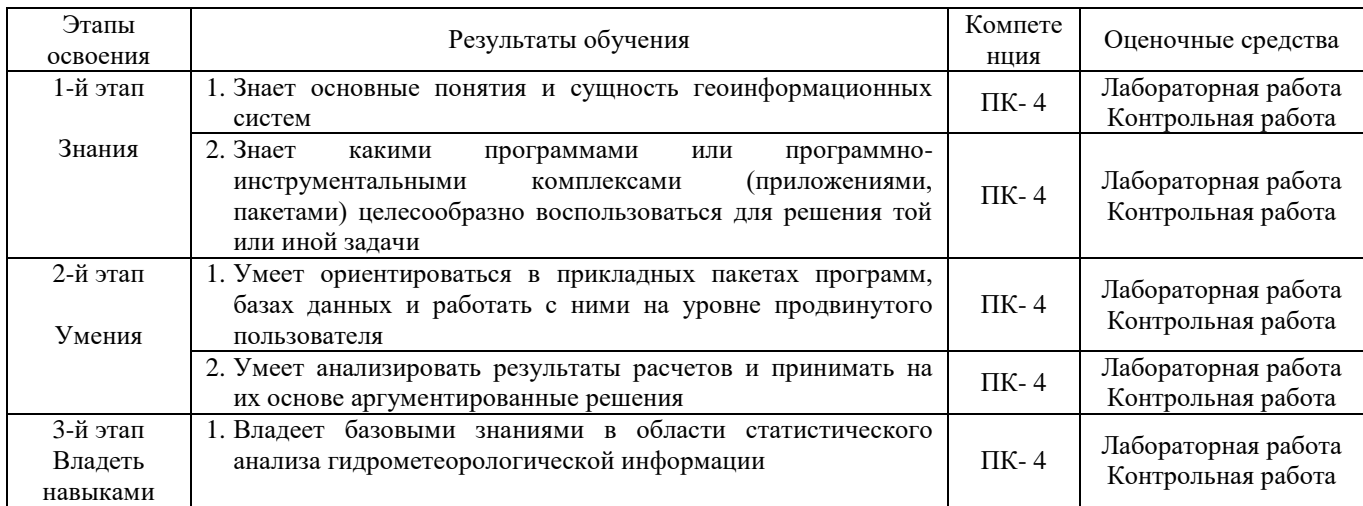

# **4.3. Рейтинг-план дисциплины**

# Геоинформатика

# направление 05.03.04 «Гидрометеорология», профиль «Гидрология» курс 2, семестр 4

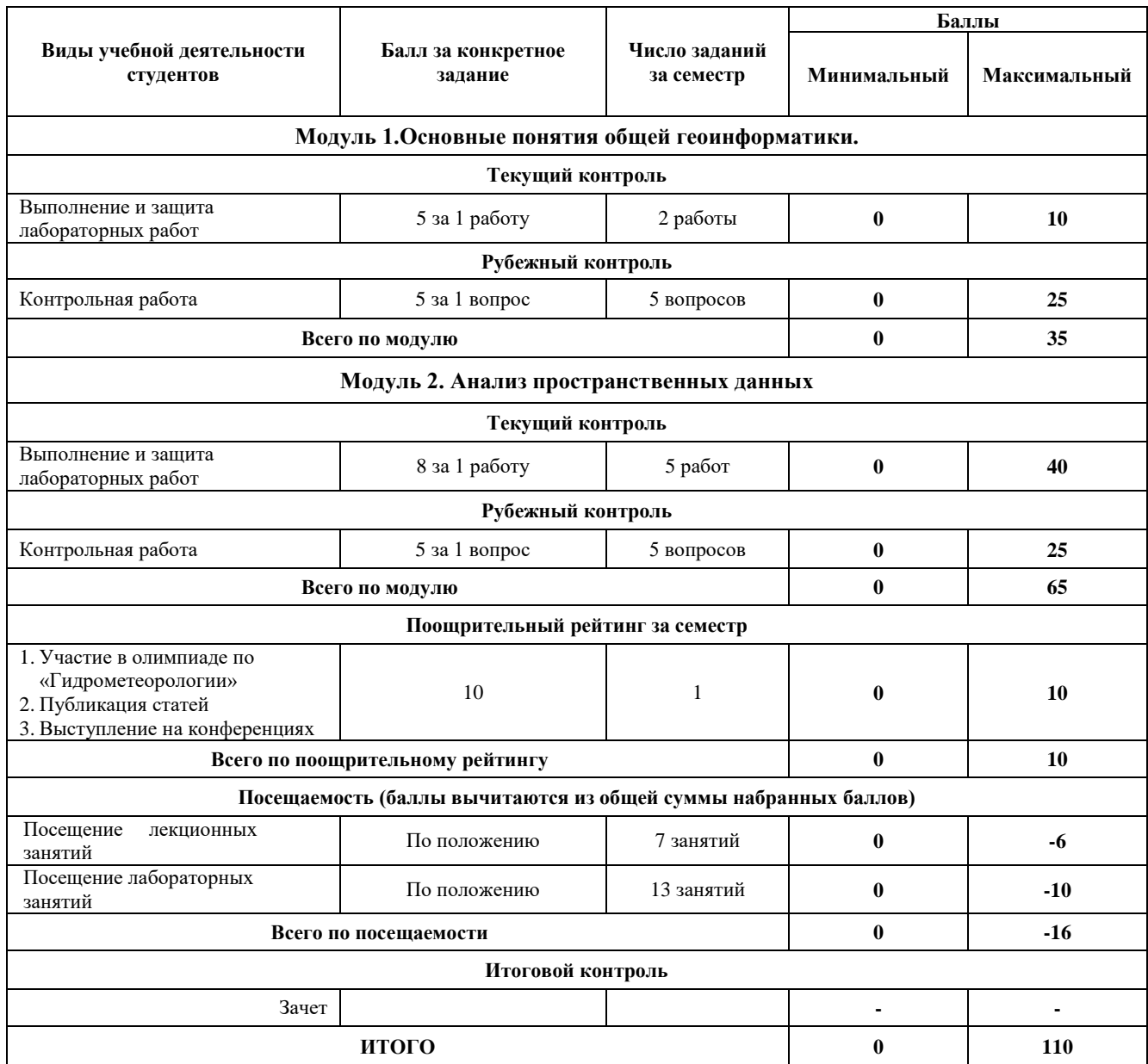

# **Лабораторные работы**

Лабораторная работа № 1.

Введение в Mapinfo. Создание ситуационного плана.

Цель задания: научиться использовать современные методы анализа и вычислительной техники, ориентироваться в программе MapInfo, пользоваться инструментами векторного рисования и редактирования формы.

Порядок выполнения задания:

В данной лабораторной работе происходит знакомство с программой MapInfo Professional, приобретаются навыки создания элементов карты и связанной с ними базы данных.

Запустите MapInfo Professional, перед вами появится меню «Открыть сразу» - нажмите «Отмена».

Нажмите на кнопку с белым листом на панели инструментов (или выберите Файл - Новая таблица). Появится диалог «Новая таблица», в нем поставьте обе галочки – мы хотим видеть нашу базу данных в виде таблицы (списка) и в виде карты одновременно.

Нажмите на кнопку «Создать», появится диалог создания структуры (шапки, заголовков столбцов) нашей будущей таблицы.

Курсор поставлен в поле «Имя» - это будет имя первого поля (столбца) таблицы. Назовем его просто *Название*. (Имя может любое не более 31 символа длиной. Для имени могут использоваться буквы, цифры и символ подчеркивания. Пробелы не используются, вместо них рекомендуем между словами использовать символ подчеркивания (\_). Для имен вы можете использовать и заглавные, и строчные буквы, но следует помнить, что MapInfo их не различает.)

Ниже выбирается тип данных нашего поля *Название.*

В это поле мы будем вводить названия улиц, корпусов, т.е. текст и цифры, поэтому выбираем тип поля «Символьное» (остальные поля не позволяют вводить текст).

Ниже предлагается указать количество знаков для поля, т.е. сколько символов (букв, цифр) в нем поместится. Установим значение в 50 знаков.

Вверху есть квадратик с названием «Индекс» - если там стоит галочка, то по этому столбцу возможен последующий поиск (команда Запрос > Найти). Мы там ничего ставить не будем.

Нажмите «Добавить поле» и назовите его *Площадь,* тип данных Вещественное (десятичные числа с плавающей точкой).

Нажмите на кнопку «Проекция», в верхнем окне выберите тип проекции – «План-схема», в нижнем – «План-схема (метры)». Далее будет предложено установить границы вашего плана в заданных координатах. Установите максимальные значения в 1000 м для обеих координат. Нажмите кнопку «Создать»

Откроется диалог сохранения вашей новой таблицы – назовите и сохраните в указанной преподавателем папке. (Заметьте, что таблице в MapInfo соответствует расширение .tab).

Теперь мы видим два окна (Нажмите Shift+F4 или Окно – Рядом, чтобы расположить окна рядом друг с другом) – окно карты и окно списка (таблицы). Они пока пусты, но связаны между собой. Каждый нарисованный в окне карты объект будет отражен пустой строчкой в окне списка.

Найдите на экране две панели инструментов: «Операции» и «Пенал». С их помощью вы будете рисовать карту, делать различные выборки, изменять масштаб, задавать стили объектов, ставить подписи и размещать сами объекты в окне карты. В зависимости от того, какое окно выбрано – окно карты или списка, на панелях инструментов будут доступны или недоступны различные инструменты. Вы можете переместить панели куда вам будет удобно.

Если вы выбрали окно карты, а инструменты рисования вам недоступны, значит текущий слой недоступен для редактирования. Сделайте его редактируемым, нажав на панели инструментов «Операции» кнопку «Управление слоями» или выбрав внизу окна MapInfo (при выбранном окне карты) «Изменяемый:» нужный слой:

Теперь приступим к рисованию нашего плана корпусов университета.

Корпуса рисовать легче всего с помощью инструмента «Прямоугольник», объединяя затем их между собой. Улицы и любые протяженные объекты рисуются объектами типа «Линия» и «Полилиния». Чтобы выбрать нарисованный объект, нужно выбрать в панели инструментов «Операции» стрелочку – курсор сам не сбросится для выбора.

Инструменты задают стили будущих символов, линий и полилиний, площадных объектов и текста соответственно. Если выбран объект, то будет задан его стиль. Также можно задать цвет объекта, дважды щелкнув на нем.

Начните рисовать переулок. Для этого нам понадобится толстая полилиния. Выберите стиль линии, нажав, задайте толщину 3-4 пикселя. Затем выберите инструмент «Полилиния» в пенале и начинайте рисовать в границах окна карты: нажмите мышью, где будет расположена первая точка линии, далее укажите последующие точки перегиба улицы (заданная толщина линии видна пока не будет). Чтобы завершить рисование, сделайте двойной клик мышью в точке завершения линии или нажмите клавишу Escape. (при рисовании простой линии ее надо тянуть мышью, а затем отпустить, чтобы ее стало видно, когда как при рисовании полилинии тянуть не нужно). Заметьте, после завершения рисования справа появилась строчка в таблице, соответствующая нарисованному объекту.

Введите в нее название улицы – *Переулок.*

Нарисуем *корпус*. Рисовать его можно разными способами, но я выберу самый простой и быстрый – объединение прямоугольников. Сначала установим стиль для площадных объектов – зададим желтый цвет штриховки.

Если хотите подвинуть прямоугольник чуть в сторону, чтобы он был на одной линии с другим, выберите его и зажав Ctrl подвигайте его стрелочкой на клавиатуре.

Теперь объединим эти прямоугольники в один объект. Зажав Shift, выберите последовательно все прямоугольники, вызовите правой кнопкой мыши контекстное меню, Объекты – Объединить – ОК. Получим единый объект:

Обратите внимание на черную точку в правом нижнем углу выбранного объекта – потянув за нее в сторону, вы повернете объект.

Заметьте, что строчки из таблицы превратились в одну. Кстати, введем туда название – *Главный корпус* и площадь – 295561,81.

Аналогично образцу рисуем все остальные объекты.

Теперь нам нужно настроить и отобразить подписи к объектам. Глобальные настройки подписей устанавливаются в окне «Управление слоями». Галочка в квадратике желтого ярлыка – подписи включены на карте и должны отображаться. Поставьте галочку напротив слоя, где вы рисуете.

Кнопка «Подписи» устанавливает оформление для всех подписей карты. Давайте их настроим. После настройки окно подписей должно выглядеть следующим образом:

Неактивный сейчас пункт «Показ в пределах» устанавливает в каких пределах (пределы экрана видны в левом нижнем углу экрана) в единицах проекции отображать подписи – минимальное и максимальное значение. Это понадобится нам позже, чтобы подписи не вылезали за границы объектов и не получалась каша из текста.

После установки всех настроек подписей, перейдем к окну карты. Подписи можно передвигать, вращать, делать многострочными и удалять с помощью мыши. Дважды щелкните мышью на подписи и изучите ее изменяемые свойства.

Чтобы сделать подпись многострочной, просто поставьте курсор перед переносимой строчкой и нажмите Enter.

Если по каким-то причинам подпись не появилась, хотя запись в таблице этого объекта имеется, то можно поставить ее вручную с помощью инструмента «Подпись».

Если контур объекта вас не устраивает, его можно изменить с помощью инструмента «Форма» (сначала выбрав изменяемый объект стрелкой), путем перетаскивания мышью узлов, их добавления инструментом или удаления узла, выбрав его стрелкой и нажав Delete на клавиатуре. Изменять форму можно только у областей, полигонов и полилиний.

Далее сами нарисуйте план.

Деревья – символьные объекты набора MapInfo Cartographic. Нужные надписи развернуты и передвинуты. Напомню, что цвет корпуса легко изменить двойным щелчком на нем – «Стиль». Для закрепления навыка редактирования формы сделаем звездочку из квадрата. Выберем инструмент «Полигон» и нарисуем им квадрат где-нибудь сбоку от основного рисунка. (Если нарисовать квадрат инструментом «Прямоугольник», то его придется превратить в область, чтобы

редактирование формы стало доступно). Далее включим режим редактирования формы и добавим в центр каждой стороны по узлу.

Далее нам нужно растянуть узлы так, чтобы получилась четырехконечная звездочка (ну или что хотите). Выберите в панели инструментов стрелочку, выберите крайние узлы и перетяните их ближе к центру.

Сначала сохраните таблицу, потом сохраните рабочий набор – он сохранит какие таблицы были открыты и как расположены на экране.

Результат выполнения задания:

Сохранить в рабочей папке и показать преподавателю.

Лабораторная работа № 2.

Оцифровка части карты и создание базы данных в Mapinfo.

Цель задания: осуществлять первичную обработку информации, научиться регистрации и простейшей оцифровке растрового изображения и созданию базы данных, привязанной к оцифрованному изображению.

Порядок выполнения задания:

Для начала нам нужно открыть растровое изображение, на котором нам нужно будет оцифровать несколько церквей и сделать для них базу данных. В данном случае они отображены розовым цветом. Откройте файл Церкви.JPG в MapInfo следующим образом.

Файл-Открыть. Тип файла – Растр. Откроется диалог:

Нажмите «Регистрировать» - мы хотим задать координаты точкам изображения, чтобы все объекты на нем и относительно него имели свои координаты в выбранной нами системе координат (проекции).

Откроется диалог регистрации изображения.

Здесь мы должны установить минимум три контрольные точки (Х,Y, разворот), координаты которых на растре должны соответствовать координатам на местности. На практике, особенно в привязке снимков, используют 9 и больше точек, чтобы минимизировать число ошибок совмещения. В данном примере эти координаты правдоподобны, но совмещены неточно.

Нажмите кнопку «Проекция» и выберите категорию «Долгота/Широта» и в самом низу СК – «Долгота/Широта (WGS 84)(EPSG:4326)».

Далее нажмите на кнопку «Добавить», чтобы добавить первую контрольную точку – она появится в левом верхнем углу изображения.

Установите ее на пересечении М. Златоустинского пер. и Армянского пер., задав координаты на карте 37,636326 и 55,759931.

Поставим вторую точку на пересечении Б. Спасоглинищевского пер. и ул. Забелина в левом нижнем углу изображения, нажав сначала кнопку «Добавить», иначе вы просто переставите выбранную первую точку в другое место. Ее координаты: Х: 37,636927, Y: 55,754171 (в градусах и десятых долях).

Третью точку поставим на пересечении ул. Воронцово поле и Дурасовский пер. в правом нижнем углу изображения с координатами 37,650832 и 55,753179

Добавим четвертую точку для контроля ошибок, допущенных нами при установке точек. Установим ее на пересечении ул. Покровки и Барашевского пер. в правом верхнем углу изображения с координатами 37,648643 и 55,759899.

Нажмите «ОК» и перед вами откроется окно карты с зарегистрированным изображением.

Теперь нам нужно создать базу данных изображенных на карте церквей (розовый цвет). Программа на растре не различает объектов – он для нее всего лишь файл с заданными координатами (если заданы). Нам нужно выделить отдельные объекты с карты – церкви, чтобы программа смогла их различить и запомнить. Такой процесс называется оцифровкой растра, т.е. перевод растрового изображения в векторное нанесением на отдельный слой объектов в векторном виде, соответствующих объектам на растре. Оцифровка вообще – способ занесения данных в ГИС с созданием связанной с графическим объектом базы данных.

На растре нельзя рисовать векторными инструментами, поэтому создадим отдельный слой, на котором разместятся все оцифрованные объекты и который будет связывать графические объекты и их атрибуты.

Создайте новую таблицу.

Таблица будет нужна нам в виде списка и расположена на уже открытой карте. Если вы по ошибке выбрали пункт «Показать картой» - откроется отдельное пустое окно с картой, - просто закройте его.

Если вы хотите изменить структуру таблицы, а не создавать ее заново, выберите в меню «Таблица – Изменить – Перестроить»

Теперь оцифруйте церкви на карте, используя инструмент «Полигон».

Результат выполнения задания: Перед сдачей ее преподавателю вспомните, что такое растровое и векторное изображения, что было сделано в работе и зачем.

Лабораторная работа № 3.

Привязка растровых изображений в Mapinfo.

Цель задания: закрепление на практике навыков по регистрации растровых изображений различных масштабов и обобщение архивных данных с использованием современных методов анализа и вычислительной техники.

Порядок выполнения задания:

Запустите MapInfo, выполнив команды /Файл (File) /Открыть таблицу (Open/Table)/. В появившемся окне выберите тип файла /Растр (Raster Image)/, найдите и откройте нужный файл. В появившемся диалоговом окне выберите - /Регистрировать (Register)/.

Перед началом привязки следует нажать кнопку /Проекция (Projection...)/ выбрать категорию (Category) и вид (Category Members) проекции карты, а также координаты (Units), а крупнее 1:500000, как правило, в проекции Гаусса-Крюгера (Пулково 1942 7 или 8 зоны в метрах (Meters).

Нанесите точки привязки (Control Point) на точки пересечения меридианов и параллелей, или линий километровой сетки. В появившемся окне наберите координаты точки, в начале по оси Х (долготе), затем по оси Y (широте).

Если на карте использованы как координаты градусы, следует перевести минуты в десятые доли градуса. Например:

 $45^{\circ} 30' - 45.5$ 

 $45^{\circ}$  20' - 45, 3333333

45° 40′ - 45, 6666666

После нанесения необходимого количества точек (не менее 4-х), следует увеличить растр, используя кнопку / + / и, вылеляя по очерели в списке каждую точку, нажать на кнопку /показ(Goto)/ и откорректировать положение.

Значения кнопок:

/правка (Edit)/ - позволяет исправить значение выделенной точки (т.е. строки с номером точки и ее атрибутами).

/удаление (Remove)/ - удаляет выделенную точку.

/показ (Goto)/ - показывает выделенную точку.

/новая New)/ - снимает выделение точки и позволяет поставить новую точку.

Результат выполнения задания: Зарегистрированное растровое изображение карты одного из субъектов Российской Федерации.

Лабораторная работа № 4.

Привязка данных Excel в Mapinfo.

Цель задания: осуществлять получение оперативной гидрометеорологической информации и ее первичную обработку, привязывать данные из Excel.

Порялок выполнения залания:

Предположим, имеется табличка в формате Excel с координатами точек X/Y:

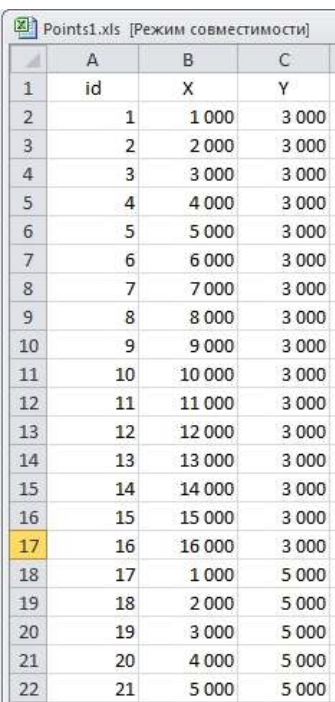

Задача - нанести точки по этим данным на карту в ГИC MapInfo.

Для выполнения такой манипуляции идём в программе MapInfo в меню Файл>Открыть и выбираем тип данных Excel:

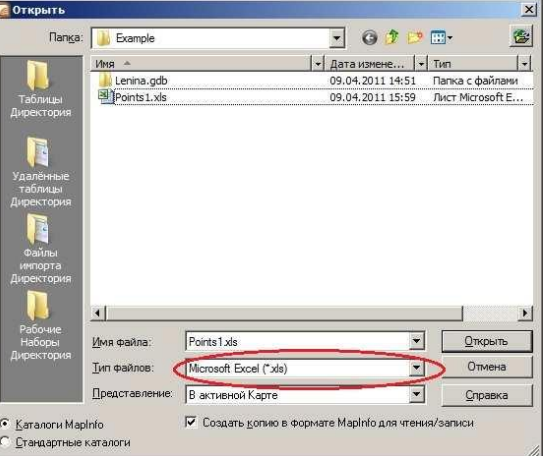

Жмём кнопку Открыть и видим сл. форму:

Здесь устанавливаем лист, с которого будем считывать наши данные и диапазон ячеек.

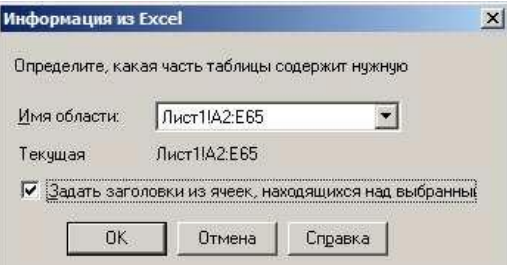

Далее определяем структуру таблицы MapInfo, в которую будем импортировать данные: Как правило, здесь менять ничего не надо.

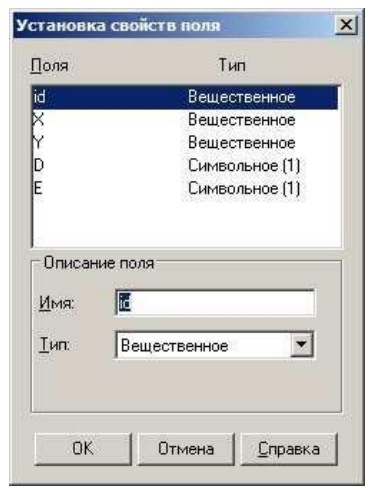

Затем идём в меню Таблица>Создать точечные объекты:

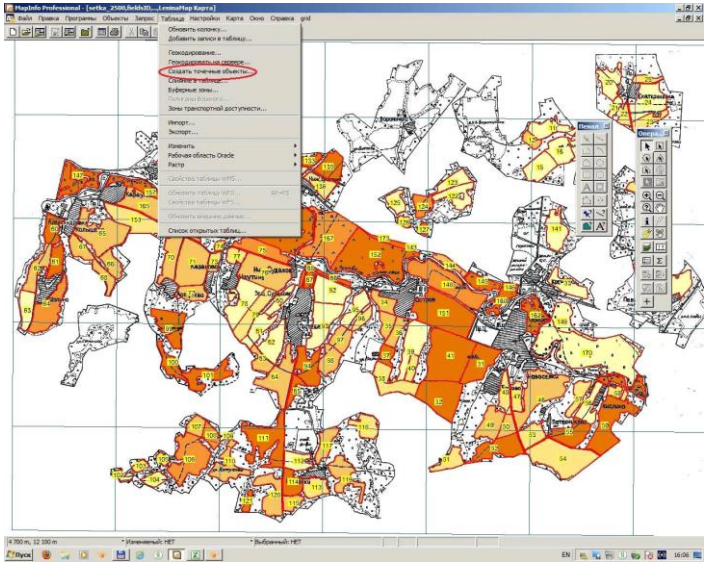

А в следующей форме определяем колонки X/Y, из которых будем брать данные:

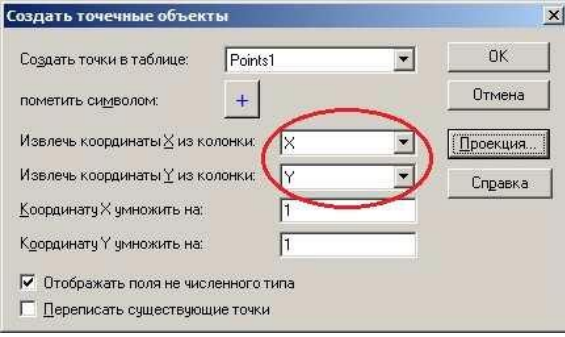

После этого программа создаст слой точечных объектов (его имя будет такое же, как и у списка). Осталось добавить этот слой к нашей карте.

Результат выполнения задания: Итоговая карта по проделанной работе.

Лабораторная работа № 5.

Присоединение графических объектов к таблице в Mapinfo.

Цель задания: закрепить навыки регистрации изображения и научиться присоединять графические объекты к таблице.

Порядок выполнения задания:

В этой работе мы откроем растровую карту России, зарегистрируем ее, нанесем на косметическом слое города, создадим таблицу и привяжем ее к нанесенным городам, заполним ее данными.

Нам понадобится растровая карта России russia-map.gif. Откройте ее. Теперь зарегистрируем изображение, но будем использовать не 3-4 точки, а больше, чтобы оценить с какой среднеквадратической ошибкой мы установим координаты городов. В диалоге «Регистрация изображения» выберите категорию «Долгота/Широта» и проекцию «Долгота/Широта (WGS 84)(EPSG:4326)».

Мы будем использовать реальные координаты реальных городов для регистрации изображения.

Ниже таблица координат городов. Они же контрольные точки и такая же структура будущей таблицы. После задания всех контрольных точек (их 10), удалите те из них, что имеют наибольшие ошибки (у меня после удаления точки Кабула все ошибки в пределах 110). Для вас порог допустимой ошибки будет 150. Проверьте каждую точку в большом приближении – точно ли по центру знака города стоит контрольная точка? Чем точнее поставите, тем меньше будет ошибка.

<span id="page-18-0"></span>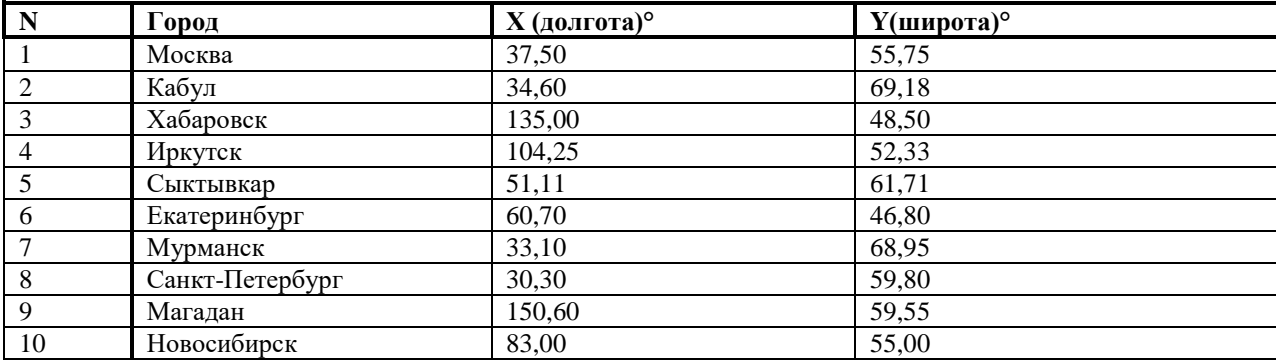

Заметьте, что таблица контрольных точек и таблица в базе данных никак не связаны.

После регистрации изображения выберите косметический слой изменяемым и на нём нанесите те же самые города из таблицы выше (которые вы использовали при регистрации изображения) с помощью любых подходящих символов. Теперь у нас есть карта с графическими векторными элементами, но нет таблицы (базы данных), к ней привязанных.

При импорте из одной программы в другую часто возникает ситуация, когда можно импортировать только графику, а атрибуты теряются. В MapInfo можно не только импортировать векторные элементы, но и присоединять их к созданной таблице (базе).

Создайте новую таблицу с параметрами: «Показать списком» и «Добавить к карте». Сейчас у вас должна быть следующая ситуация:

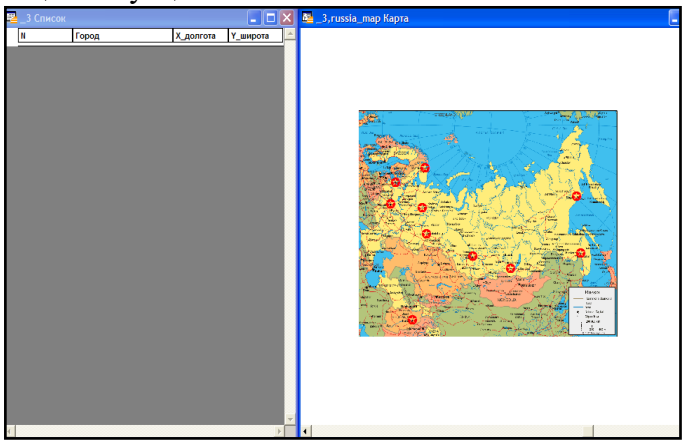

Т.е. у вас сейчас есть значки городов на косметическом слое и совершенно несвязанная с ними таблица, которую надо привязать к карте. Сделать это можно следующим способом.

В верхнем меню выбираем «Карта – Сохранить косметику» и выберите на какой слой перенести объекты с косметического слоя. Нажмите «Сохранить» и теперь наша таблица связана с графическими объектами – появилось столько пустых строчек в таблице, сколько графических объектов было на карте. Осталось только заполнить таблицу данными.

Заполните ее точно как в таблице [выше.](#page-18-0)

Теперь у нас есть база данных с таблицей и картой, хотя созданы они были порознь, в заданной системе координат (WGS-84).

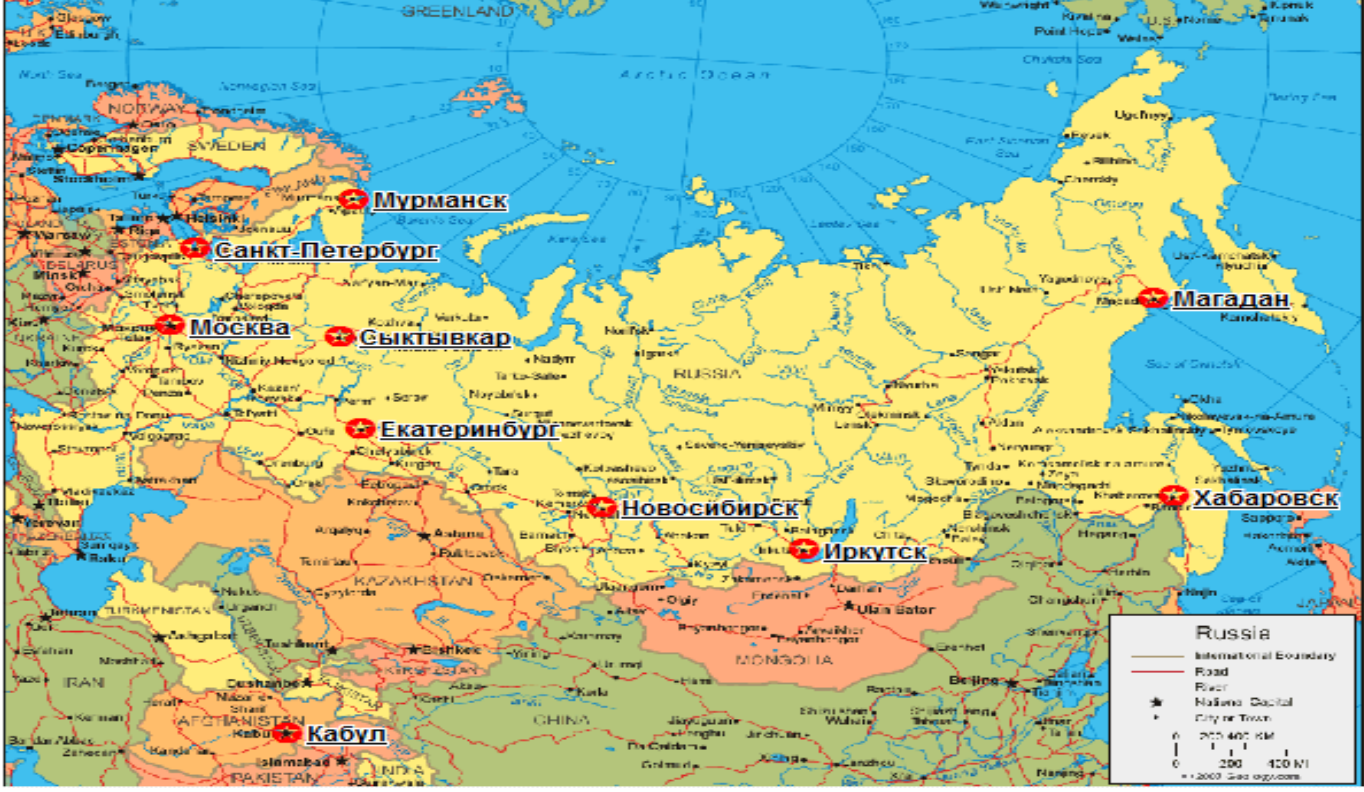

Не забудьте включить подписи к вашей карте после заполнения таблицы.

Результат выполнения задания: Перед сдачей работы преподавателю вспомните, что такое слой, растровое изображение, что было сделано в работе и зачем.

Лабораторная работа № 6.

Связь МарІпбо с другими программами.

Цель задания: использовать современные методы анализа и вычислительной техники, исследовать связь MapInfo с другими программами

Порядок выполнения задания:

Откройте в MS Excel METEO\_Temp.xls

Исследуйте структуру таблицы, содержащей данные о среднегодовой температуре. Исследуйте область, содержащую данные. Лист называется МЕТЕО99, содержательная информация - в области А3: P290. Формат таблицы - Книга Microsoft Excel 5.0/95.

Закройте MS Excel

Откройте таблицу METEO Temp.xls.

При этом правильно задайте область с информацией.

Сохраните копию таблицы METEO Temp с именем METEO Temp gotov

Закройте METEO Temp

Откройте таблицы Rus obl и METEO Temp gotov

Создайте точечные объекты в таблице METEO Temp gotov:

### Таблица > Создать точечные объекты

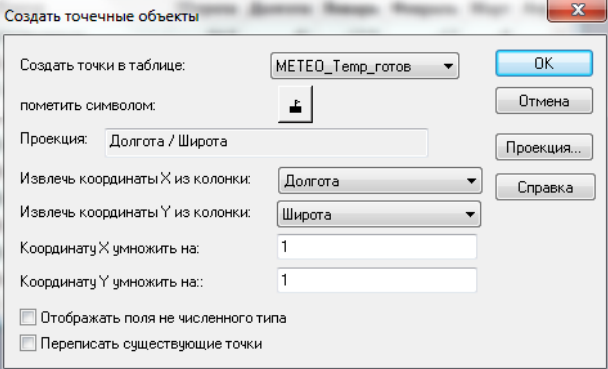

Проекция: Долгота/Широта (WGS84)

Далее, для отображения карты - Меню Окно > Новая карта

Создайте тематическую карту, отображающую пространственное распределение среднегодовой температуры.

Должно получится примерно такое изображение:

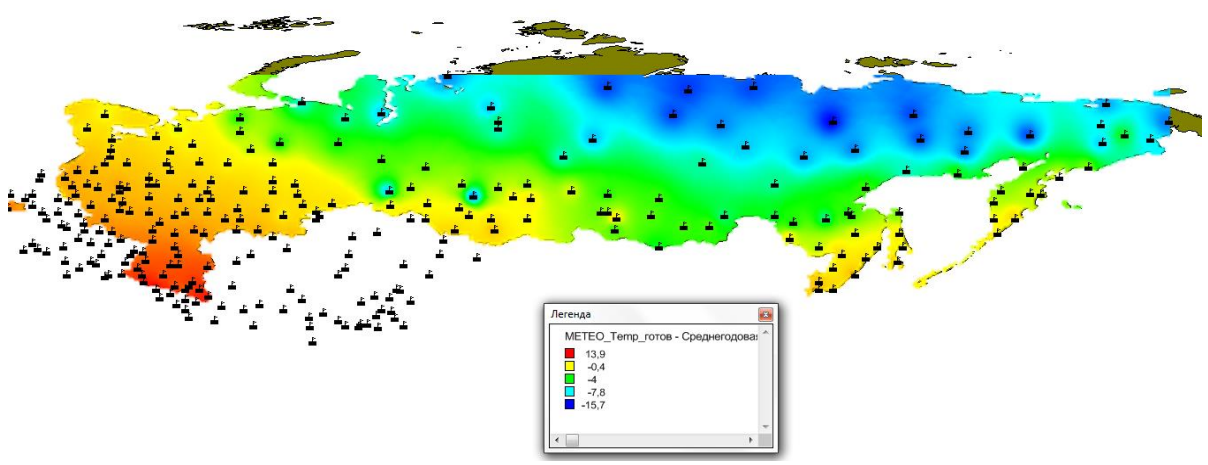

Сохраните рабочий набор Поверхность

Результат выполнения задания: Итоговая карта по проделанной работе.

Лабораторная работа № 7.

Создание отчета в Mapinfo.

Цель задания: осуществлять обобщение архивных гидрометеорологических данных с использованием современных методов анализа и вычислительной техники, создавать отчёт по проделанной работе в MapInfo.

Порядок выполнения задания:

Сначала создается макет Отчета, на котором размещаются для печати любые изготовленные в программе материалы (Карты, Списки, Графики и др.). Все они помещаются внутри рамок, которые можно перетаскивать и изменять.

Нам понадобится файл SubjectRF.tab – откройте его. Создайте карту диапазонов.

Сами настройте Легенду для красивого отображения тематики.

Далее создадим макет Отчёта. «Окно – Новый отчёт» или F5, далее «Каждое открытое окно в своей рамке».

Появится макет страницы отчета, содержащий окно нашей тематической карты и окно легенды.

Учтите, что все изменения в данных для отчета немедленно в нем отражаются.

Не забывайте – для точной подвижки объектов используйте стрелки клавиатуры и зажатую клавишу Ctrl. Выровняйте окно отчёта и легенды с помощью команды «Отчёт – выровнять» горизонтально по центру относительно отчёта.

Теперь добавим список в наш макет отчёта. Нажмите «Окно – Новый список».

Сверните его. В окне макета отчёта найдите инструмент «Рамка» и расположите рамку в макете там, где будет наш открытый список. Появится окно выбора – что расположить в этой рамке? Выберите «SubjectRF Список» и подтвердите.

Появился Список в том месте, где вы растянули рамку. Также выровняйте его относительно других окон, чтобы получилось красиво.

Добавим текст, описывающий элементы нашего отчёта. С помощью инструмента «Текст» и его стиля нанесите на макет надпись над картой. Потом подвиньте список чуть ниже и передвиньте надпись между легендой и списком.

Результат выполнения задания: Итоговая карта по проделанной работе.

## **Критерии оценки работ 1 модуля**

Модуль 1. Лабораторная работа оценивается в 5 баллов за 1 задание. Всего 2 лабораторные работы.

**Критерии оценки** (в баллах) в соответствии рейтинг плану по максимальному и

минимальному количеству баллов:

**5 баллов** выставляется студенту, если продемонстрировал умение применять теоретические знания при выполнении практических заданий. Лабораторная работа выполнена полностью без неточностей и ошибок.

**4 балла** выставляется студенту, если при выполнении лабораторной работы допущены несущественные ошибки.

**3 балла** выставляется студенту, если при выполнении лабораторной работы заметны пробелы в теоретических знаниях.

**2 балла** студент не полностью выполнил задание или при решении допущены значительные ошибки.

**1 балл** выставляется студенту, если при выполнении лабораторной работы студент не полностью выполнил задание и при решении допущены грубые ошибки.

# **Критерии оценки работ 2 модуля**

Модуль 2. Лабораторная работа оценивается в 8 баллов за 1 задание. Всего 5 лабораторных работ.

**Критерии оценки** (в баллах) в соответствии рейтинг плану по максимальному и минимальному количеству баллов:

**8 баллов** - выставляется студенту, если при выполнении лабораторной работы допущена 1 несущественная ошибка.

**7 баллов -** выставляется студенту, если при выполнении лабораторной работы студент не полностью выполнил задание или при решении допущены 1 значительная ошибка.

**6 баллов -** выставляется студенту, если при выполнении лабораторной работы допущены 2 несущественные ошибки.

**5 баллов -** выставляется студенту, если при выполнении лабораторной работы студент не полностью выполнил задание или при решении допущены 2 значительные ошибки.

**4 балла -** выставляется студенту, если при выполнении лабораторной работы допущены 3 несущественные ошибки.

**3 балла** - выставляется студенту, если при выполнении лабораторной работы студент не полностью выполнил задание или при решении допущены 3 значительные ошибки.

**2 балла -** выставляется студенту, если при выполнении лабораторной работы студент не полностью выполнил задание и при решении допущены 1 грубая ошибка.

**1 балл** - выставляется студенту, если при выполнении лабораторной работы студент не полностью выполнил задание и при решении допущены 2 грубые ошибки.

# **Типовые задания для контрольной работы**

Описание контрольной работы: Письменная контрольная работа направлена на оценивание усвоения ЗУН, направлена на оценивание теоретических знаний по дисциплине. Контрольная работа в 1 варианте, в каждом варианте по 5 вопросов. Каждый ответ на вопрос оценивается в 5 баллов, согласно рейтинг-плану.

#### **Перечень вопросов для подготовки к контрольной работе по Модулю 1**

- 1. Понятие информационных технологий и информационных систем.
- 2. Понятие геоинформатики и геоинформационных систем.
- 3. Возникновение и первоначальные задачи ГИС.
- 4. Определение ГИС, как набор подсистем ее образующих.
- 5. Подсистема ввода данных. Подсистема хранения и редактирования. Подсистема анализа. Подсистема вывода.
- 6. Пространственные элементы. Точечные и линейные объекты. Площадные объекты.
- 7. Связь графических элементов с атрибутами.
- 8. Карта модель представления реальности. Картографические проекции.
- 9. Базы данных и СУБД.

# **Перечень вопросов для подготовки к контрольной работе по Модулю 2**

- 1. Поверхности. Модель TIN. Структура Структура TIN. Создание TIN.
- 2. Триангуляция и топология. Пространственные объекты TIN.
- 3. Модель GRID. Структура GRID. Значения ячеек в модели GRID. Интерполяция. Методы интерполяции. Разрешение GRID.
- 4. Пирамидные слои. Пространственная привязка GRID. Вычисления на GRIDами.
- 5. Алгебра карт. Локальные функции. Фокальные функции. Зональные функции. Глобальные функции.
- 6. Классификация. Кодирование и перекодирование атрибутов.
- 7. Классификация на основе количественных атрибутов. Понятие окрестности. Фильтры.
- 8. Переклассификация поверхностей: уклон, аспект, взаимная видимость, вычисление объемов. Пространственные распределения. Распределения точек.
- 9. Анализ квадратов. Анализ ближайшего соседа.
- 10. Распределения полигонов. Распределения линий. Плотность линий. Пересечения линий.
- 11. Направленность линейных и площадных объектов.
- 12. Связность линейных объектов. Операции наложения. Наложения в векторных системах. Ошибки векторного наложения.
- 13. Наложения в растровых системах. Вывод результатов анализа. Картографический вывод. Принципы графического дизайна.
- 14. Внешние факторы картографического дизайна. Нетрадиционный картографический вывод. Анимация. Картограммы. Анаморфозы. Некартографический вывод. Современное программное обеспечение. Обзор современные ГИС.

# **Пример варианта контрольной работы Модуль 1. Вопросы текущего контроля.**

## **Модуль 1.**

- 1. Шкалы измерений атрибутов.
- 2. Проекция Гаусса-Крюгера, система координат 1942 г.
- 3. Устройства ввода пространственной информации.
- 4. Точечные объекты высокого уровня.

5. Два основных метода представления географического пространства. Их преимущества и недостатки.

# **Модуль 2.**

# **Вопросы текущего контроля.**

# **Модуль 2.**

- 1. Буферы.
- 2. Распределения полигонов.
- 3. Назначение MapInfo. Основные достоинства MapInfo.
- 4. Переупорядочивание слоев. Что такое косметический слой?
- 5. Создание картографической легенды.

# **Критерии оценки (в баллах):**

**25 баллов** выставляется студенту, если студент дал полные, развернутые ответы на все теоретические вопросы.

**от 20 до 25 баллов** выставляется студенту, если студент дал полные, развернутые ответы на несколько вопросов, однако допущены неточности в ответе на 1 вопрос.

**от 15 до 20 баллов** выставляется студенту, если студент дал полные, развернутые ответы на несколько вопросов, однако допущены неточности в ответах на 1, 2 вопроса.

**от 10 до 15 баллов** выставляется студенту, если студент дал полные, развернутые ответы на пару вопросов, однако допущены неточности в ответах на остальные вопросы.

**от 5 до 10 баллов** выставляется студенту, если студент дал не совсем развернутые ответы на пару вопросов, однако допущены неточности в ответах на 1, 2 вопроса.

**от 0 до 5 баллов** выставляется студенту, если ответ на теоретические вопросы свидетельствует о непонимании и крайне неполном знании основных понятий и методов.

# **5. Учебно-методическое и информационное обеспечение дисциплины 5.1. Перечень основной и дополнительной учебной литературы, необходимой для освоения дисциплины**

## **Основная литература:**

1. Геоинформационные системы: учебное пособие/ Ловцов Д.А., Черных А.М. – М.: Российская академия правосудия, 2012. – 191 с.<http://biblioclub.ru/index.php?page=book&id=140619>

# **Дополнительная литература:**

2. Гончаров, Е.А. Экологическое картографирование: практикум / Е.А. Гончаров, М.А. Ануфриев ; Поволжский государственный технологический университет. - Йошкар-Ола : ПГТУ, 2017. - 85 с. : ил. - Библиогр.: с. 67. - ISBN 978-5-8158-1800-2 ; То же [Электронный ресурс]. - URL: <http://biblioclub.ru/index.php?page=book&id=461570>

3. Инженерная геодезия и геоинформатика. Краткий курс [Электронный ресурс] : учебник / М.Я. Брынь [и др.] ; под ред. В.А. Коугия. — Электрон. дан. — Санкт-Петербург : Лань, 2015. — 288 с. — Режим доступа: https://e.lanbook.com/book/64324.

# **5.2.Перечень ресурсов информационно-телекоммуникационной сети «Интернет» и программного обеспечения, необходимых для освоения дисциплины**

1. Электронная библиотечная система «ЭБ БашГУ» - https://elib.bashedu.ru //

2. Электронная библиотечная система издательства «Лань» - https://e.lanbook.com /

3. Электронная библиотечная система «Университетская библиотека онлайн» <https://biblioclub.ru/>

4. Научная электронная библиотека - elibrary.ru (доступ к электронным научным журналам) - [https://elibrary.ru/projects/subscription/rus\\_titles\\_open.asp](https://elibrary.ru/projects/subscription/rus_titles_open.asp)

5. Электронный каталог Библиотеки БашГУ - <http://www.bashlib.ru/catalogi/>

6. Электронная библиотека диссертаций РГБ - [http://diss.rsl.ru /](file:///D:/Работа%20Лилия/РПД%20МАГ%20ГМ/%20http:/diss.rsl.ru%20/)

7. Государственная публичная научно-техническая библиотека России. База данных международных индексов научного цитирования SCOPUS - [http://www.gpntb.ru](http://www.gpntb.ru/)

8. Государственная публичная научно-техническая библиотека России. База данных международных индексов научного цитирования WebofScience - [http://www.gpntb.ru](http://www.gpntb.ru/)

Программное обеспечение:

1. Windows 8 Russian. Windows Professional 8 Russian Upgrade. Договор №104 от 17.06.2013 г. Лицензии бессрочные.

2. Microsoft Office Standard 2013 Russian. Договор №114 от 12.11.2014 г. Лицензии бессрочные.

3. ГИС MapInfo Professional 11.0 для Windows (русская версия) Договор №263 от 07.12.2012 г. Лицензии бессрочные.

4. Система централизованного тестирования БашГУ (Moodle).

# **6.Материально-техническая база, необходимая для осуществления образовательного**

#### **процесса по дисциплине Наименование специальных\* помещений и помещений для самостоятельной работы Оснащенность специальных помещений и помещений для самостоятельной работы Перечень лицензионного программного обеспечения. Реквизиты подтверждающего документа 1. учебная аудитория для проведения занятий лекционного типа:** аудитория № 703 (гуманитарный корпус), аудитория № 713 (гуманитарный корпус). **2. учебная аудитория для проведения лабораторных работ:** аудитория № 709И Лаборатория ИТ (компьютерный класс) (гуманитарный корпус). **3. учебная аудитория для**  проведения групповых **индивидуальных консультаций:** аудитория № 703 (гуманитарный корпус), аудитория № 709И Лаборатория ИТ (компьютерный класс) (гуманитарный корпус). **4. учебная аудитория для текущего контроля и промежуточной аттестации:** аудитория № 703 (гуманитарный корпус), аудитория № 709И Лаборатория ИТ (компьютерный класс) (гуманитарный корпус). **5. помещения для самостоятельной работы:**  аудитория № 704/1 (гуманитарный корпус); абонемент №8 (читальный зал) (ауд. 815И) (гуманитарный корпус). **6. помещения для хранения и профилактического обслуживания учебного оборудования:** № 820И (гуманитарный корпус). **Аудитория № 703** Учебная мебель, доска, мультимедийный проектор BenQMX511(DLP.XGA.2700 ANSI.High Contrast Ratio 3000, ноутбук Lenovo Idea Pad B 570 15.6» Inte Corei 32350M 4Gb, экран на штативе Screen Media Apollo формат 183\*244см **Аудитория № 713** Учебная мебель, доска, мультимедийный проектор BenQMX511(DLP.XGA.2700 ANSI.High Contrast Ratio 3000, ноутбук Lenovo Idea Pad B 570 15.6» Inte Corei 32350M 4Gb, экран на штативе Screen Media Apollo формат 183\*244см **Аудитория № 709И Лаборатория ИТ (компьютерный класс)** Учебная мебель, доска, персональные компьютеры в комплекте № 1 iRUCorp 510 (13 шт.). **Аудитория № 704/1** Учебная мебель, доска, персональные компьютеры: процессор Thermaltake Intel Core 2 Duo, монитор Acer AL1916W, Window Vista, монитор 19" LG L1919S BF Black (LCD<TFT, 8ms, 1280×1024, 250 кд/м,  $1400:1,4:3$  D-Sub), процессор InWin, Intel Core 2 Duo, монитор Flatron 700, процессор «Кламас», монитор Samsung MJ17 ASKN /EDC, процессор «Intel Inside Pentium 4», мышь и клавиатура. **Абонемент №8 (читальный зал)**  Учебная мебель, компьютеры в сборе (системный блок Powercool\Ryzen 3  $2200G$   $(3.5)$   $8Gb$   $A320M$   $HDD$   $1Tb$ DVD-RW\450W\ Win10 Pro\ Кл-раUSB\ МышьUSB\ LCDМонитор 21,5"- 3 шт.) **Помещение № 820И** Учебно-наглядные пособия, мультимедийный проектор BenQ MX511 DLP XGA 2700 ANSI High Contrast Ratio 3000, ноутбук Lenovo Idea Pad B570 15.6 Intel Corei 32350M 4Gb, экран на штативе Screen Media Apollo - 183×244см 1. Windows 8 Russian. Windows Professional 8 Russian Upgrade. Договор №104 от 17.06.2013 г. Лицензии бессрочные. 2. Microsoft Office Standard 2013 Russian. Логовор №114 от 12.11.2014 г. Лицензии бессрочные. 3. ГИС MapInfo Professional 11.0 для Windows (русская версия) Договор №263 от 07.12.2012 г. Лицензии бессрочные. 4. Система централизованного тестирования БашГУ (Moodle).